# Babel User Guide

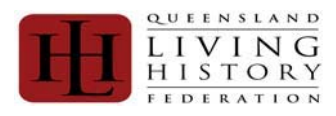

# **What is Babel ?**

.

Babel is The Queensland Living History Federation's (QLHF) membership database. ALL individual members of QLHF are required to be registered for the following reasons:

- Event of Emergency
- Insurance
- Representation to Public and Private sectors (numbers involved)
- Member benefits
- Event Planning

It is an invoice driven system – members generate their own invoices and can refer back to past invoices on-line. Only when a member has generated an invoice will they be able to pay their membership.

## **Dependants**

Dependants are catered for, but this is purely for family and legal guardian situations

#### **What is needed to utilise Babel ?**

- A Computer
- A working internet connection
- Web browsing software
- A VALID and working email address (any other email addresses will be deleted)

#### **Security**

The QLHF membership database (Babel) uses industry standard SSL for data encryption between the it and the member's browser. This provides confidential and tamper-proof communication on par with financial institutions.

The database information is secured against unauthorised use by several methods such as password hashing and role based access restrictions.

## **Privacy**

As required, the details of membership will be verified with nominated membership groups. All details are taken as confidential.

## **Responsibility**

Individuals are responsible for:

- Your Registration onto the system
- Raising your invoice
- Payment of your invoice
- Keeping your details up to date

Groups are responsible for:

- Raising of Group Invoice
- Payment of Group Invoice
- Maintaining Group Details
- Processing Prospective Members Claiming Membership of the Group
- Supporting Prospective Members through Babel Registration and Use (Basic Issues)
- Producing member lists for Event Organisers (as required)

QLHF is responsible for:

- Reconciliation of Member Payments
- Reconciliation of Group Payments
- Support of Advanced Database Issues (after Group Administrators' have reviewed)

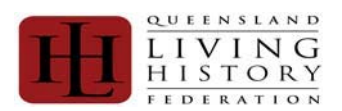

# Babel User Guide

**How the process works:** 

# **NOTE:**

**You only ever have to register ONCE** 

**If you think you have made a mistake please contact your Group Administrator and request a correction to your entry.** 

# **PLEASE DO NOT CREATE ANOTHER ENTRY.**

# **NEW USER / FIRST TIME REGISTRATION**

- Step 1: Prospective Member registers on Babel with all required details
- Step 2: Prospective Member claims membership of their intended QLHF Member Group
- Step 3: The QLHF Member Group confirms that the Prospective Member is indeed part of the group
- Step 4: Member raises an invoice and pays the applicable fee(s).
- Step 5: Member logs off.

#### Example:

- 1) John Doe completes the member registration and claims membership as a new member of a group. He then logs out and waits for the Group Administrator to process their membership.
- 2) The Group Administrator logs in and confirms that John Doe is a member.
- 3) John Doe logs in as an existing member, raises an invoice and pays membership.

#### **RETURNING USER / ALREADY REGISTERED - RENEWALS**

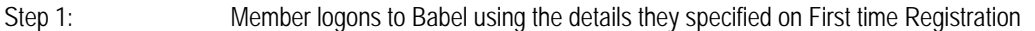

- Step 2: Member ensures all information is up to date (personal details, group membership details, etc)
- Step 3: Member raises an invoice and pays the applicable fee(s).

#### Example:

- 1) John Doe logs on.
- 2) John Doe check the record details and amends where needed.
- 3) John Doe raises an invoice and pays membership.
- 4) John Doe logs off

#### **PROBLEMS / ISSUES**

If difficulties or problems are experienced, the sequence of advice and support are:

- a) Your Group Administrator (please advise them of any error messages or other information)<br>b) If your Group Administrator cannot assist, they will refer to OIHF
- b) If your Group Administrator cannot assist, they will refer to QLHF c) QLHF will then escalate where required.
- 

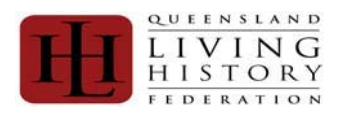

# Babel User Guide

## **NEW USER / FIRST TIME REGISTRATION**

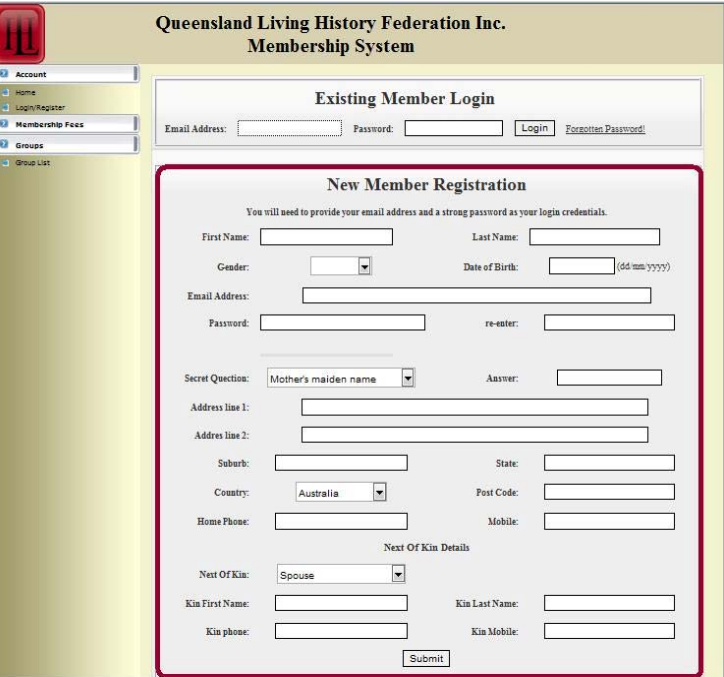

#### **NEW USER / FIRST TIME REGISTRATION**

- 1) **First Name:** Your FULL Legal First Name.
- 2) **Last Name:** Your Legal Surname
- 3) **Gender:** OPTIONS: Male / Female
- 4) **Date of Birth:** in dd/mm/yyyy format MUST be 01/02/1980.
- 5) **Email Address:** This will become your Login and the way that QLHF will be able to correspond with you directly. NotE
- 6) **Password:** Alpha Numeric combination known only to you. This is encrypted and is not stored.
- 7) **Re-enter:** Verifies that your password data entry.
- 8) **Secret Question:** This is used with the Forgotten Password Process.
- OPTIONS: "Mother's maiden name" / " First dog's name" / "First cat's name" / "Favourite Animal"
- 9) **Answer:** This is defined by the member who registers to assist with the Forgotten Password process.
- 10) **Address line 1:** Free Text Field for address.
- 11) **Address line 2:** Free Text Field for address.
- 12) **Suburb:** Free Text Field for Suburb.
- 13) **State:** Free Text Field for State. It is not a drop down list on purpose, as we have some international members. 14) **Country:**
	- OPTIONS: Australia / New Zealand / England
- 15) **Post Code:**
- 16) **Home Phone:** Text Field No Parameters defined.
- 17) **Mobile:** Text Field No Parameters defined.
- 18) **Next of Kin:** OPTIONS: Spouse / Partner / Family / Guardian / Friend
- 19) **Kin First Name:** Your emergency contact's First Name.
- 20) **Kin Last Name:** Your emergency contact's Surname Name.
- 21) **Kin phone:** Your emergency contact's phone.
- 22) **Kin mobile:** Your emergency contact's mobile.
- 23) **Submit:** Checks the data supplied and save the registration. Then [Submit].

#### **RETURNING USER / ALREADY REGISTERED - RENEWALS**

- Step 1: Member logons to Babel using the details they specified on First time Registration
- Step 2: Member ensures all information is up to date (personal details, group membership details, etc)<br>Step 3: Member raises an invoice and pays the applicable fee(s).
- Member raises an invoice and pays the applicable fee(s).

#### Example:

- 1) John Doe logs on.
- 2) John Doe check the record details and amends where needed.
- 3) John Doe raises an invoice and pays membership.
- 4) John Doe logs off

Open your internet web browser and go to https://www.qlhf.org.au/Membership/index.php?

In the section titled "Existing Member Logon", logon to Babel using the details you specified on First time Registration – your email address and the password you set (if you cannot recall your password you can request a new password by clicking "Forgotten password" on the far right of the section):

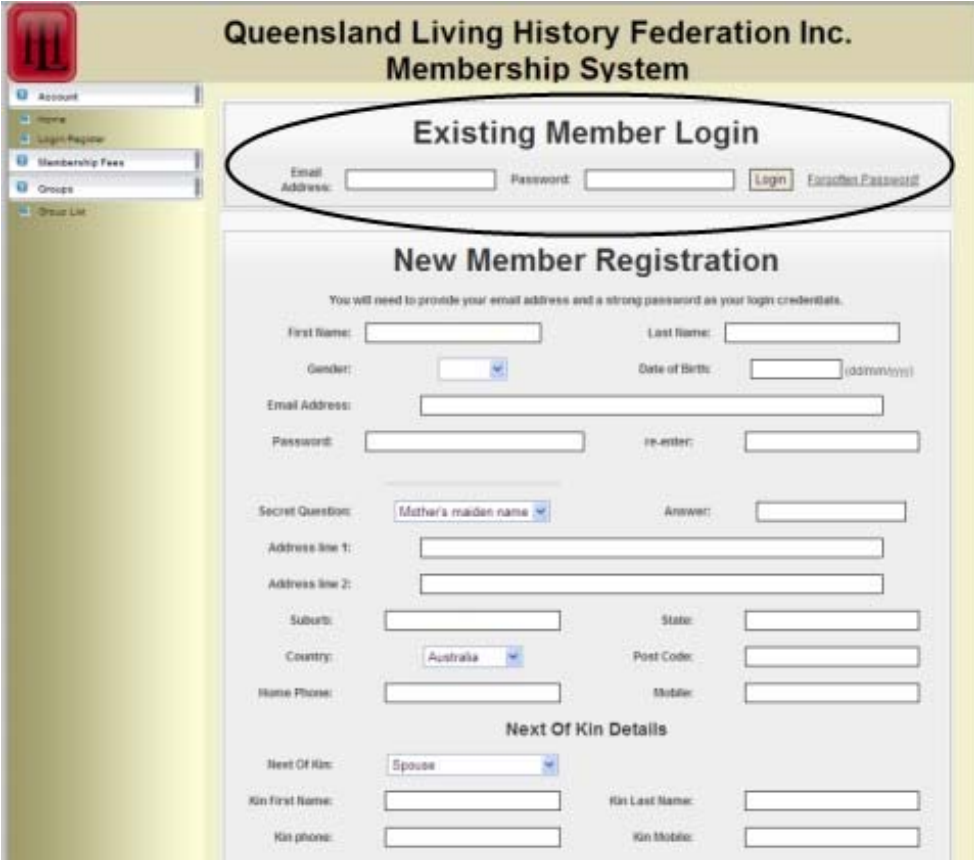

You will then be presented with a screen similar to this - you name and the groups you have been confirmed as being a member will be in the respective areas:

NOTE: This screenshot shows a person that has already paid fees – please always note the Membership Instructions as if you are not financial these will be red or yellow depending if an invoice has been raised or not.

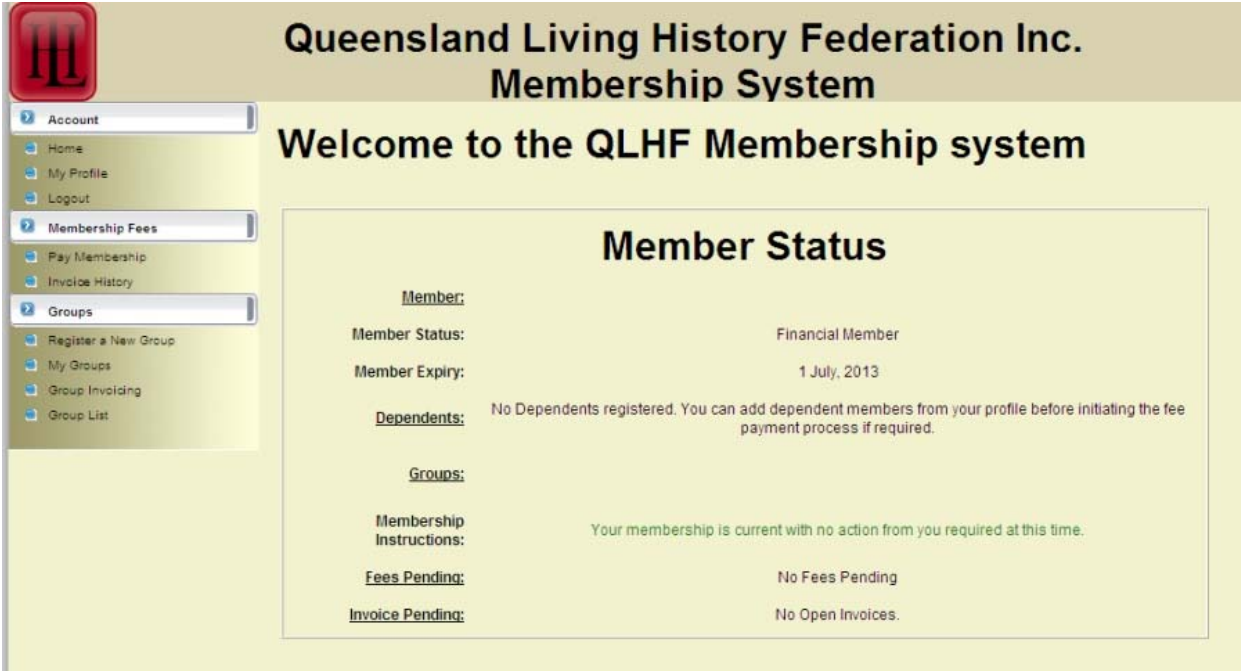

In the left hand corner (under the QLHF logo) you will find your menu options (details under groups may differ but if not on the Committee of your group, don't worry about them):

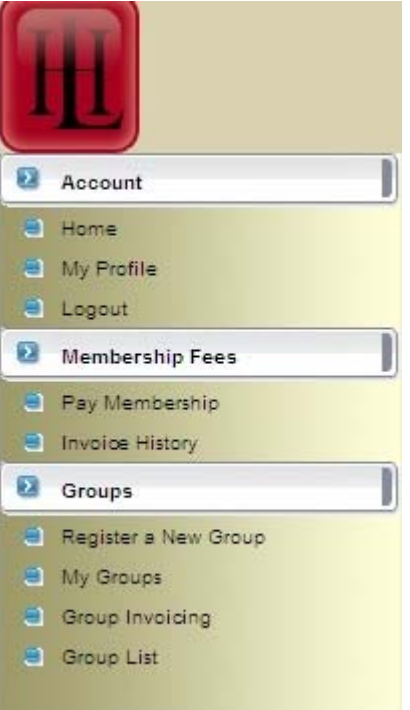

To check your details, please click on "My Profile" and ensure all is correct (Personal Details, Membership of Groups, etc):

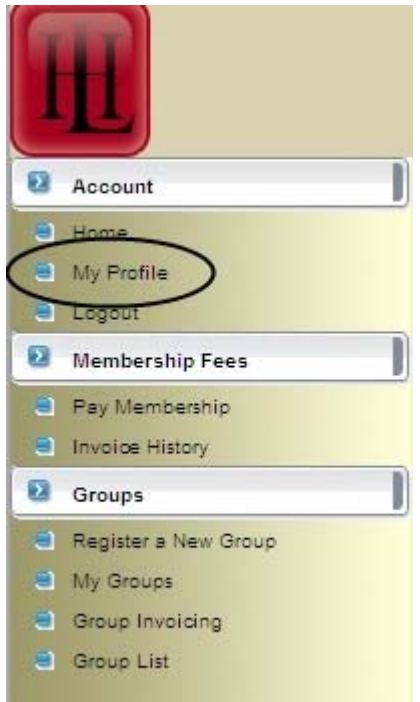

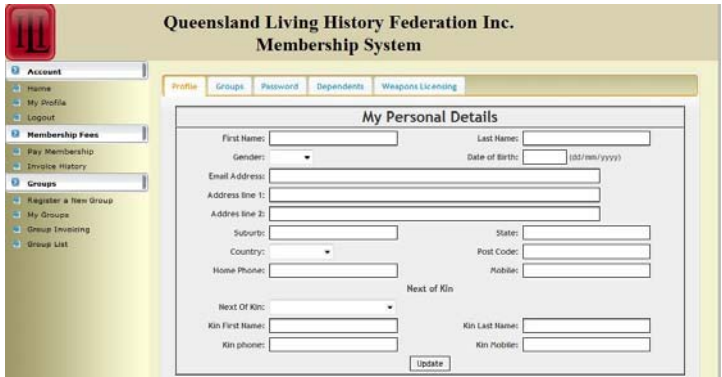

# Profile Groups Password Dependents Weapons Licensing

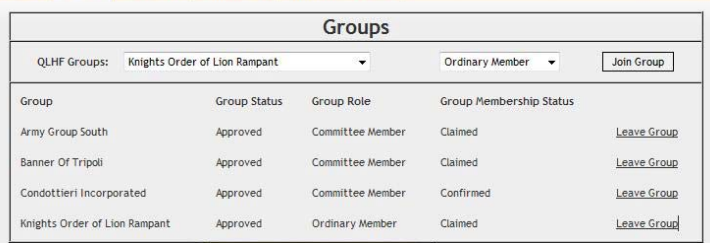

To renew your membership, click on "Pay Membership"

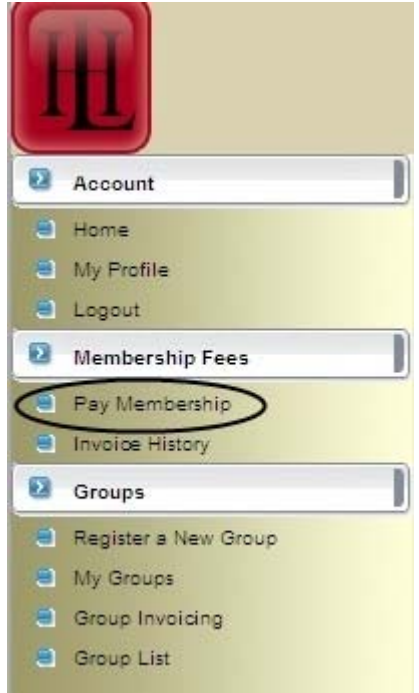

Note: You will be presented with a checklist and you will be required to tick all the boxes before you can raise the invoice (The underlined words in the checklist are hyperlinks to the corresponding section in the database)

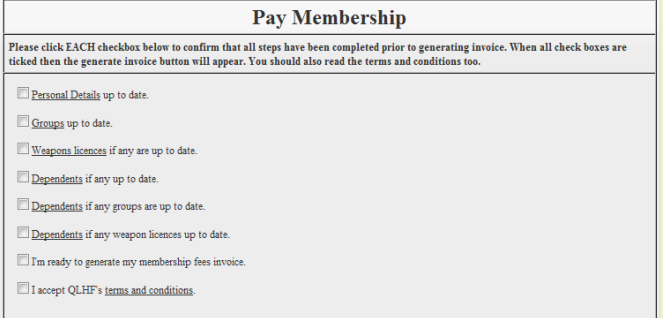

An invoice will then appear with the amount owing – PLEASE CHECK THE AMOUNT – If you believe this is incorrect, DO NOT PAY. Take a note of the invoice number and the amount and email those details and why you believe it is incorrect to glhf@qlhf.org.au . Then logout and wait to be contacted by QLHF

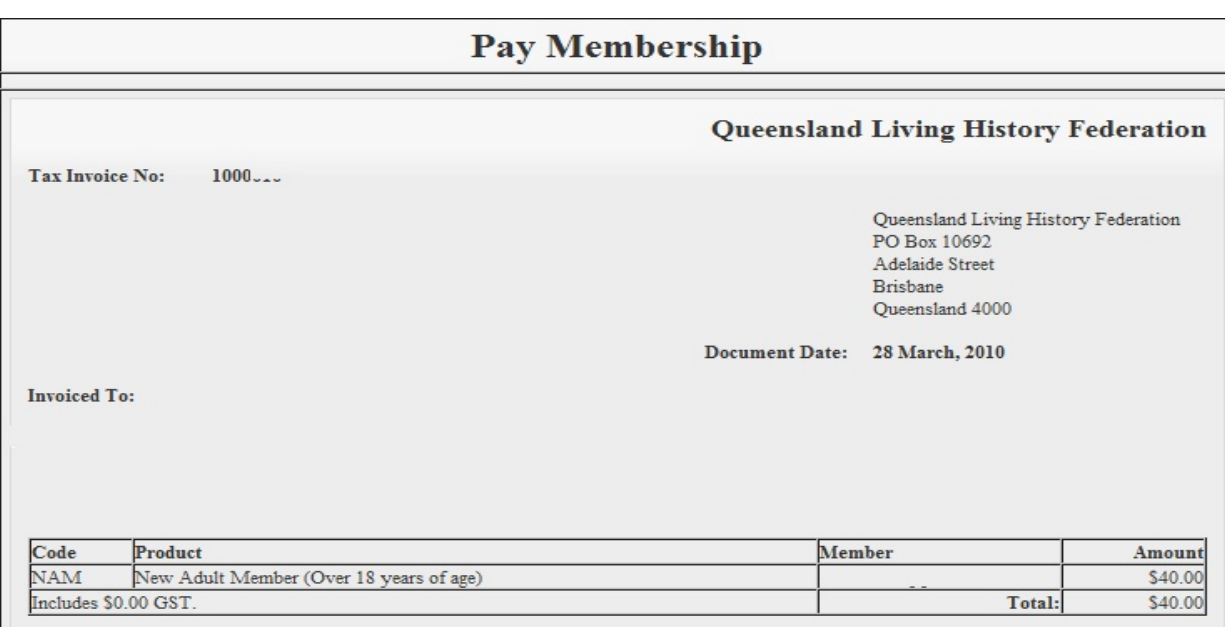

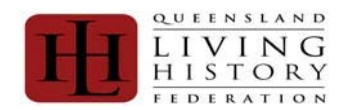

# EIVING<br>
HISTORY<br>
HISTORY<br>
ELDERATION

PAYING THE INVOICE

NOTE:

PAYPAL IS THE PREFERRED METHOD AND YOUR MEMBERSHIP IS CONFIRMED IMMEDIATELY

# OTHER METHODS WILL BE DELAYED BY UP TO TWO (2) WEEKS

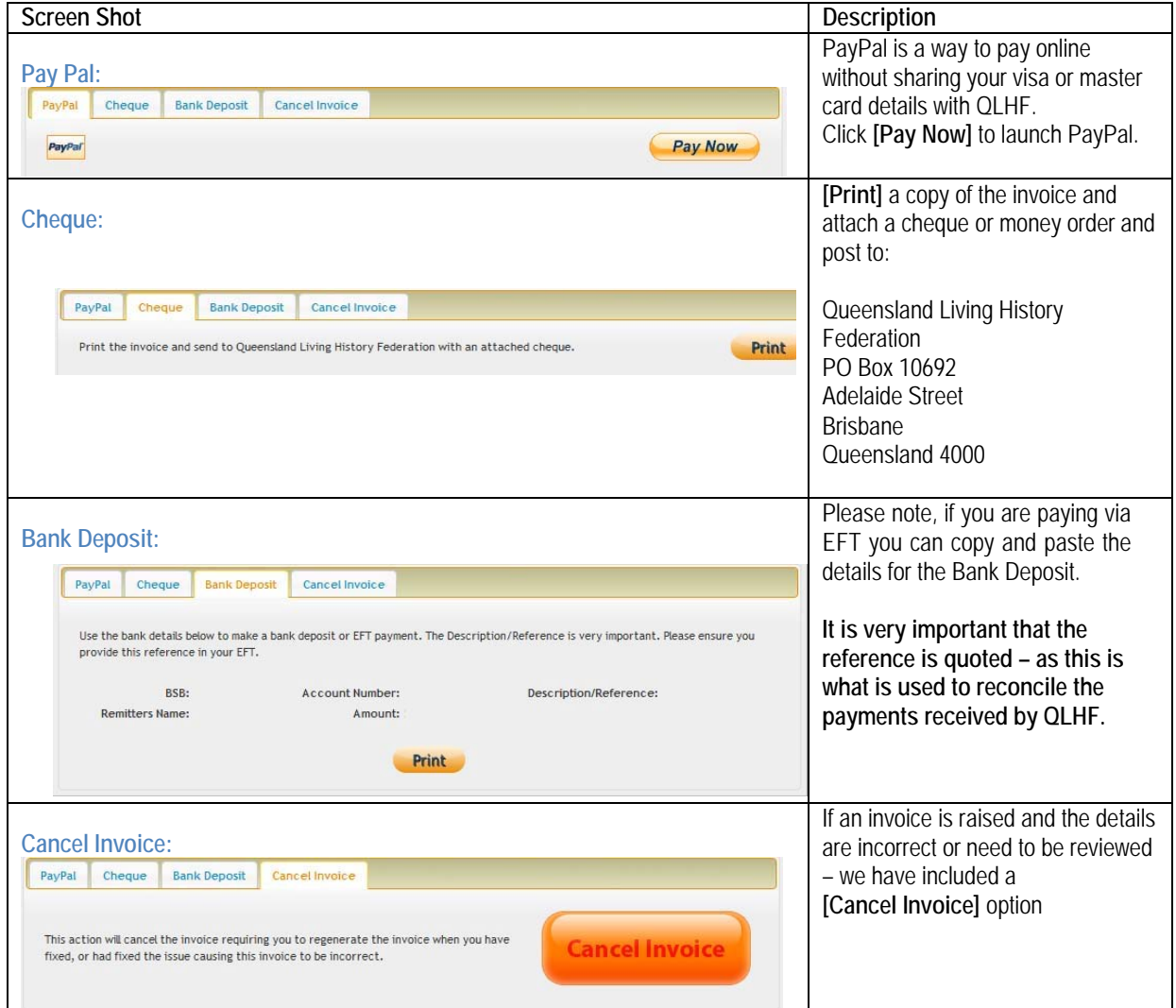

# HOW TO CHANGE A PASSWORD IN BABEL

- a) Go to https://www.qlhf.org.au/Membership/index.php?
- b) Logon
- c) On the left hand side of the screen under the white "Account" tab, click on "My Profile"
- d) On the right hand side there are a series of tabs above the "My Personal Details" heading
- e) Click on the "Password" Tab The "Change Password" screen appears
- f) Type in your old password / the password you are changing
- g) Type in your new password
- h) Type in the new password again at the "Re-enter Password" field
- g) Click on "change Password"
- i) Your Password is now changed.

# END

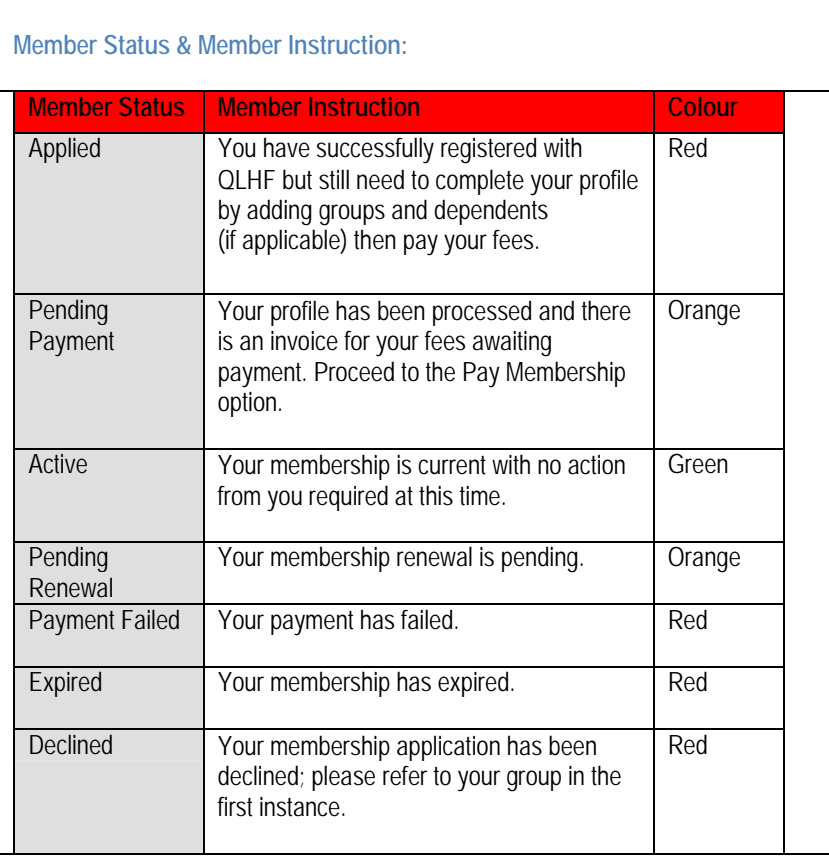

**Member Status** summaries where your membership registration is up to.

Currently the statuses are:

- 1) Applied
- 2) Pending Payment
- 3) Active
- 4) Pending Renewal
- 5) Payment Failed
- 6) Expired
- 7) Declined

The details of the status message are displayed in the "Membership Instructions Section and is colour coded depending on the message, as detailed in the table displayed.

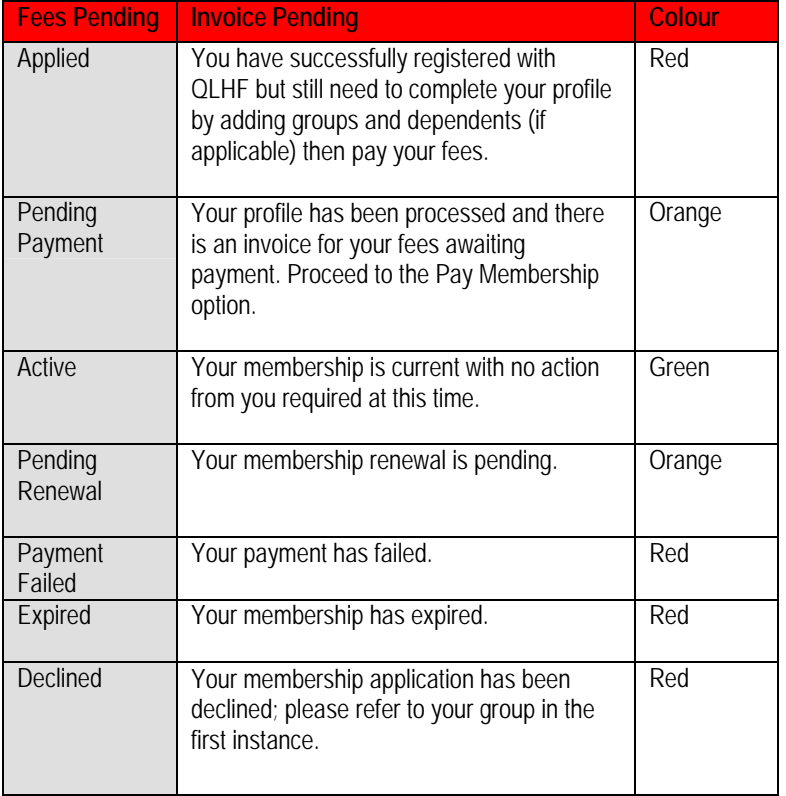